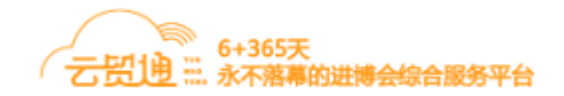

# 云贸通平台

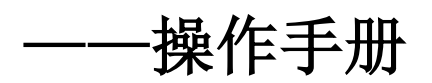

# 目录

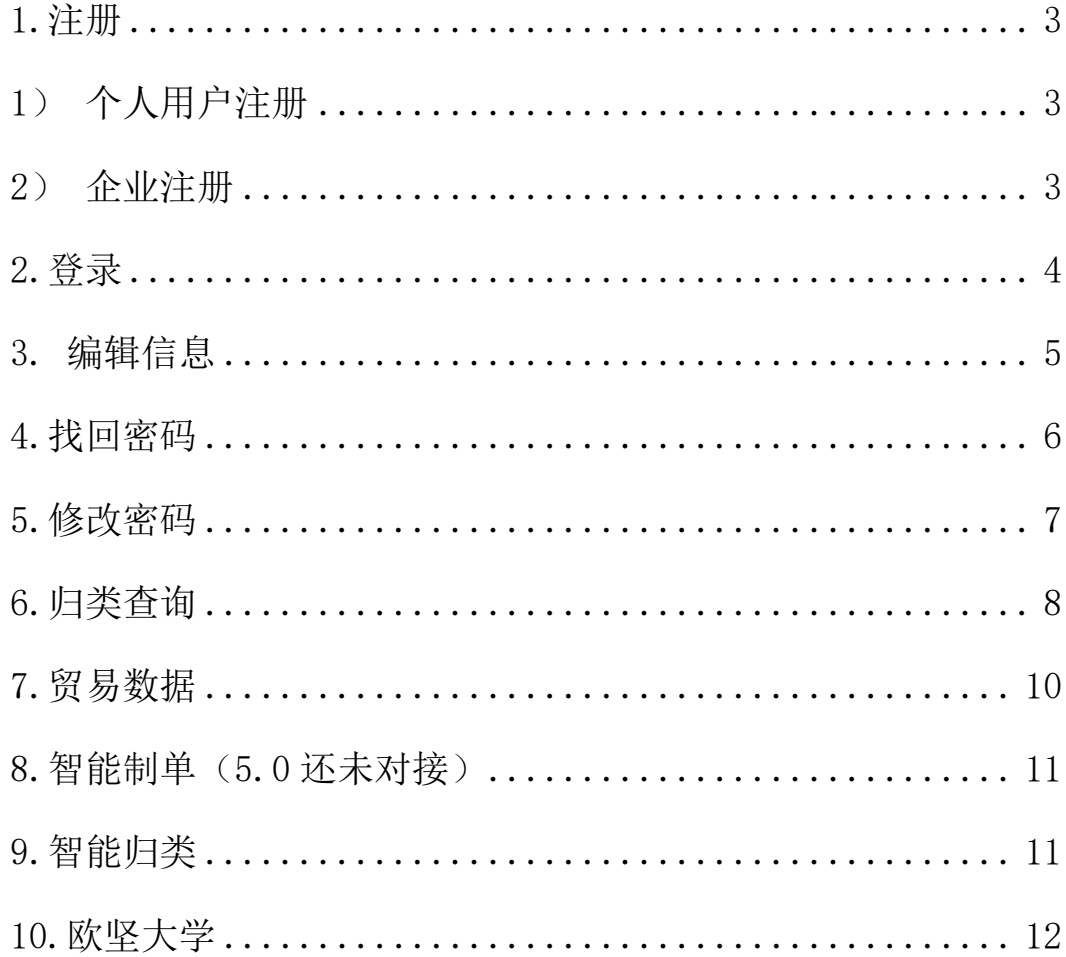

# <span id="page-2-0"></span>**1.**注册

通过访问云贸通平台页面(http://www.yunmaotong.net/),点击"注册"按钮进行用户注册。 智能制单 智能归类

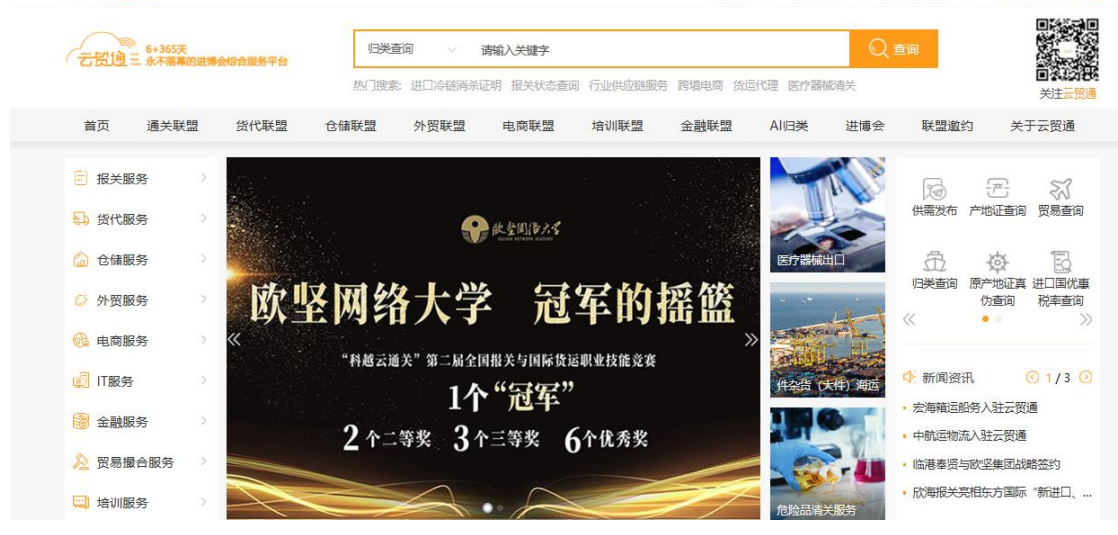

<span id="page-2-1"></span>1)个人用户注册

选择"个人",输入正确的用户名和密码、手机号及验证码后,点击"注册"按钮,注册成 功,跳回首页。

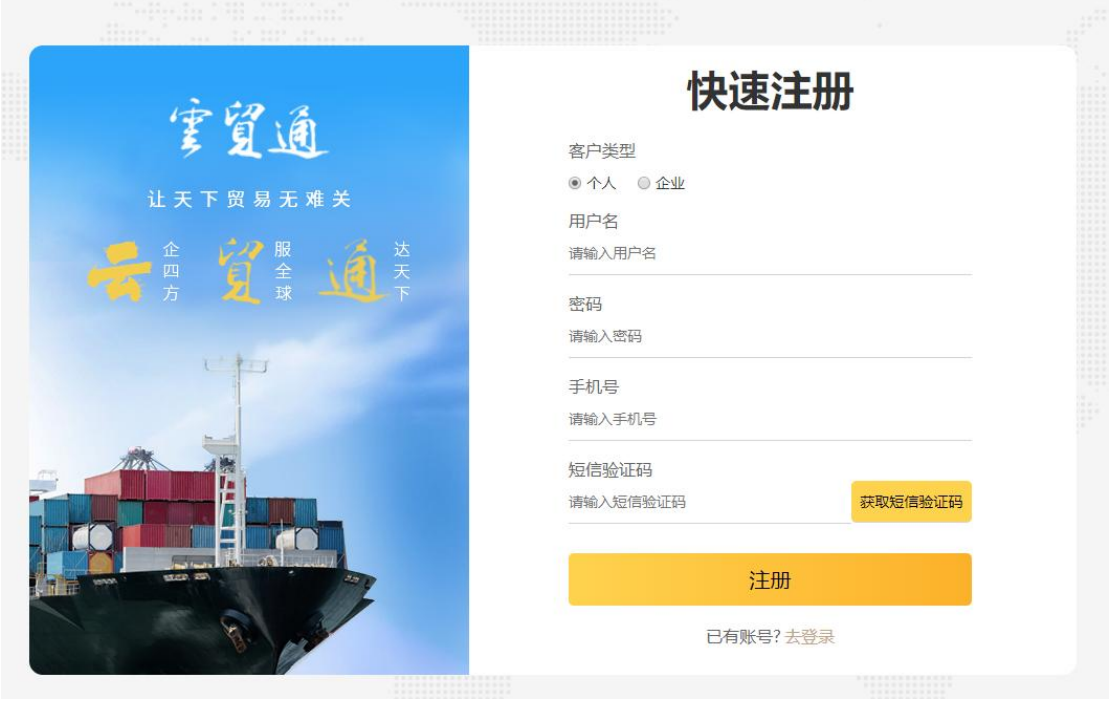

<span id="page-2-2"></span>2)企业注册

选择"企业",输入正确的用户名和密码、手机号及验证码后,点击"注册"按钮,注册成 功, 跳转至"用户信息补全"页面。

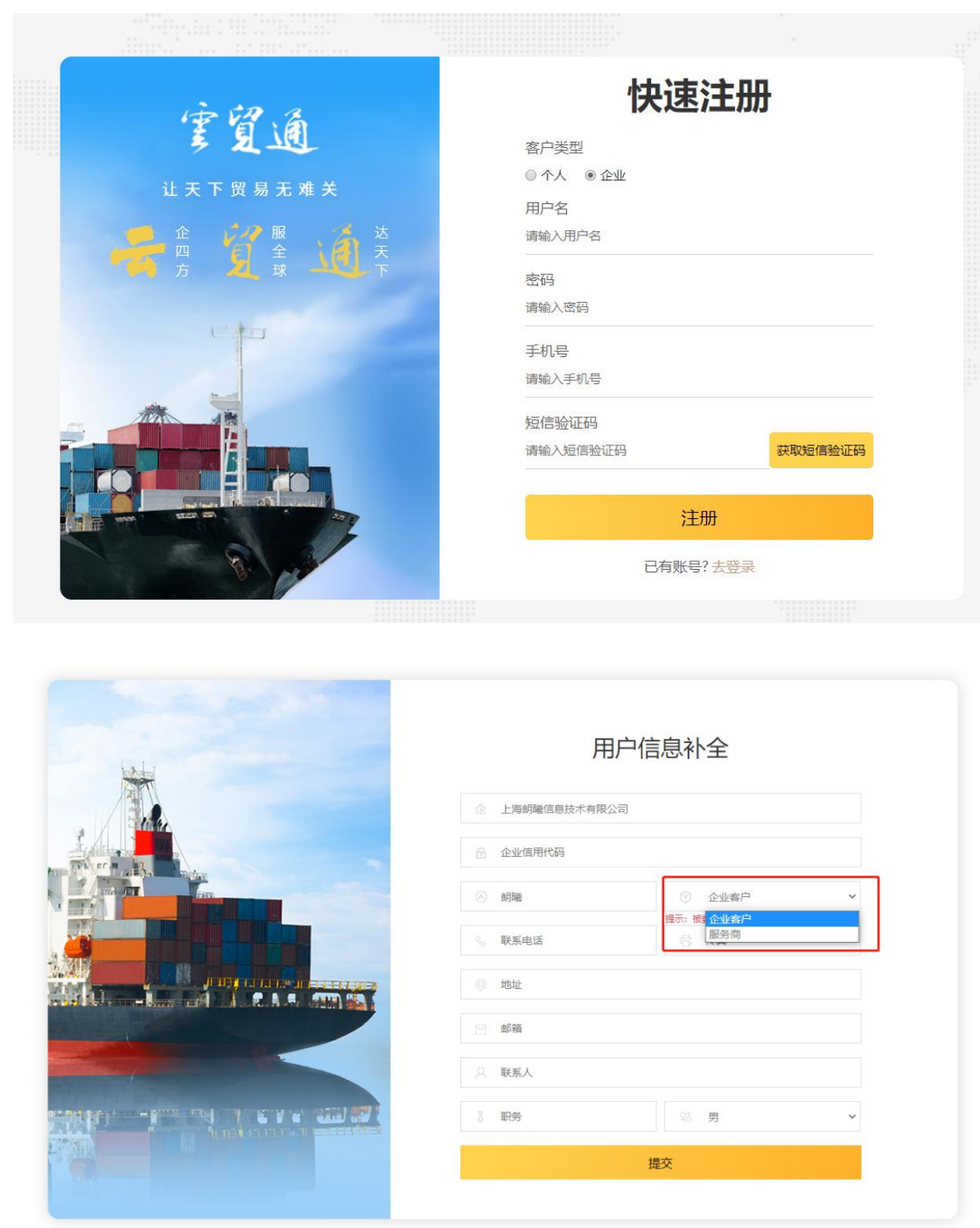

请输入企业相关信息,并选择企业客户或服务商(被委托方请选择"服务商"),点击"提交" 按钮,提示"注册成功"。

### <span id="page-3-0"></span>**2.**登录

点击左上角"登录"按钮,进入登录界面,选择"账号登录",输入用户名及密码,点击"登 录"按钮, 即可登录成功。或选择"手机验证登录", 输入手机号及短信验证码, 点击"登 录"按钮, 即可登录成功

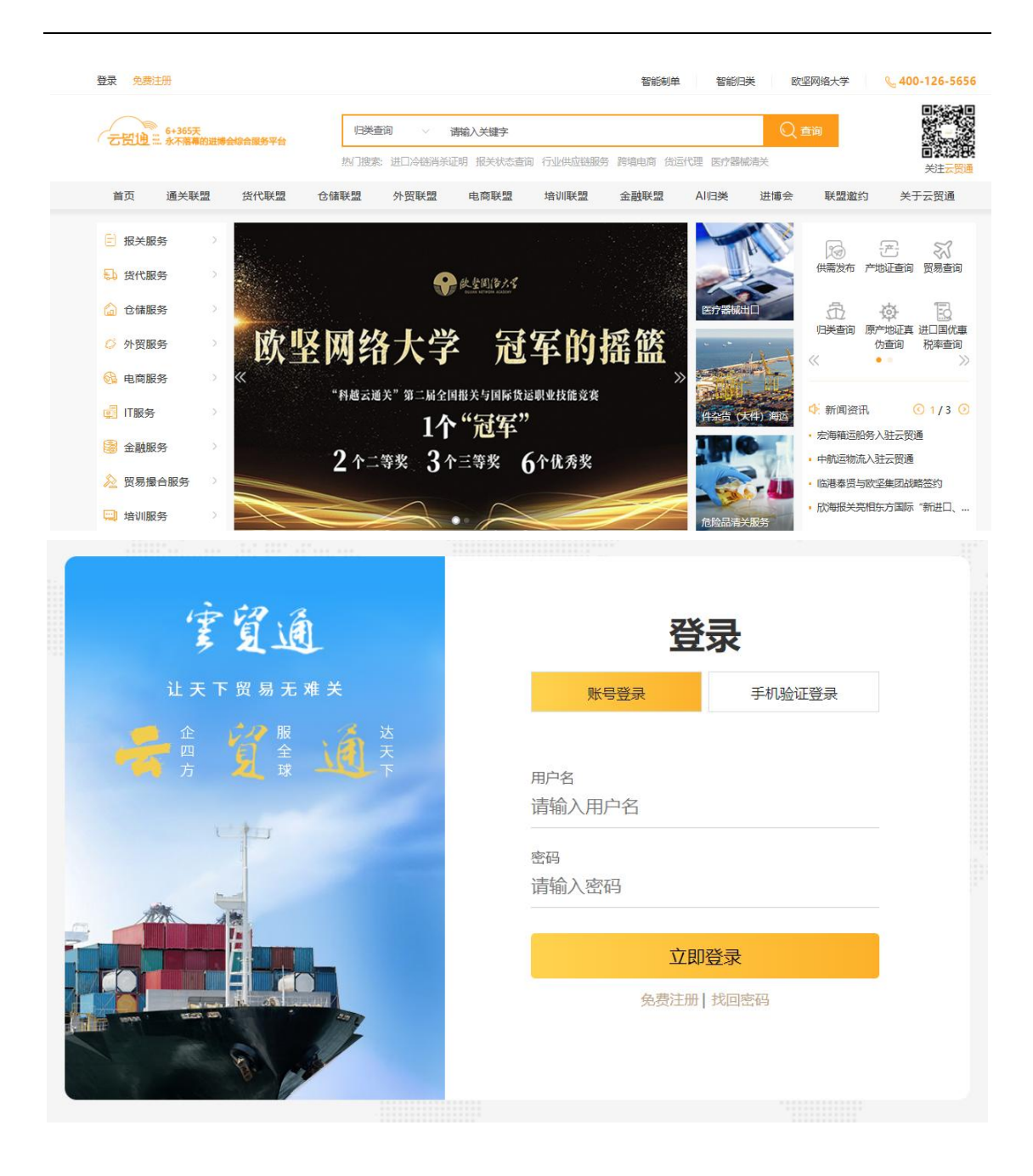

#### <span id="page-4-0"></span>**3.**编辑信息

点击左上角红框处 "编辑资料",即可进入编辑页面。修改用户信息,点击: "编辑"即修 改成功。同时个人用户只要填写企业相关信息,可以自动升级为企业客户。

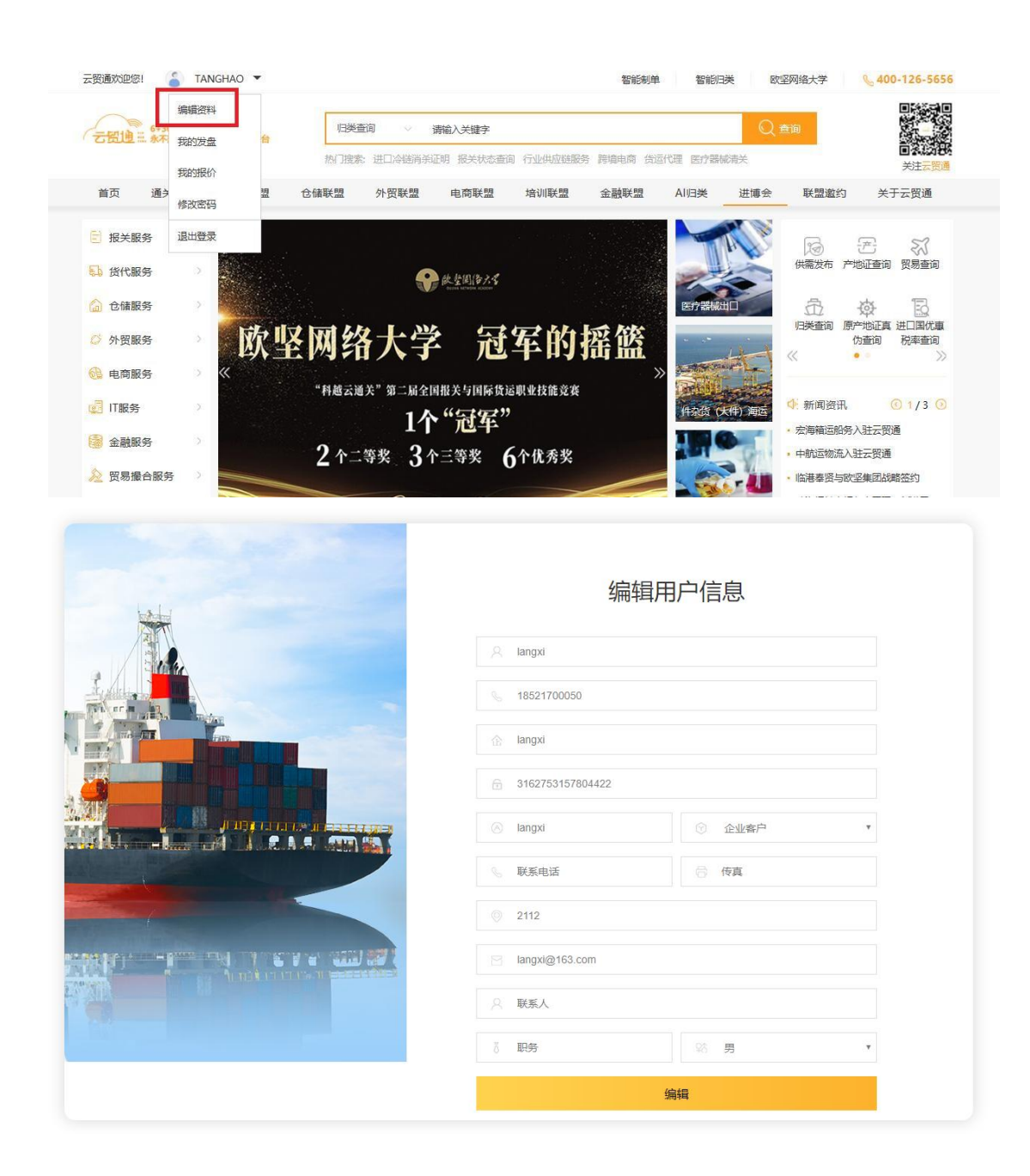

## <span id="page-5-0"></span>**4.**找回密码

点击"找回密码"按钮,输入手机号及验证码,点击"找回密码"按钮,即可收到新密码。

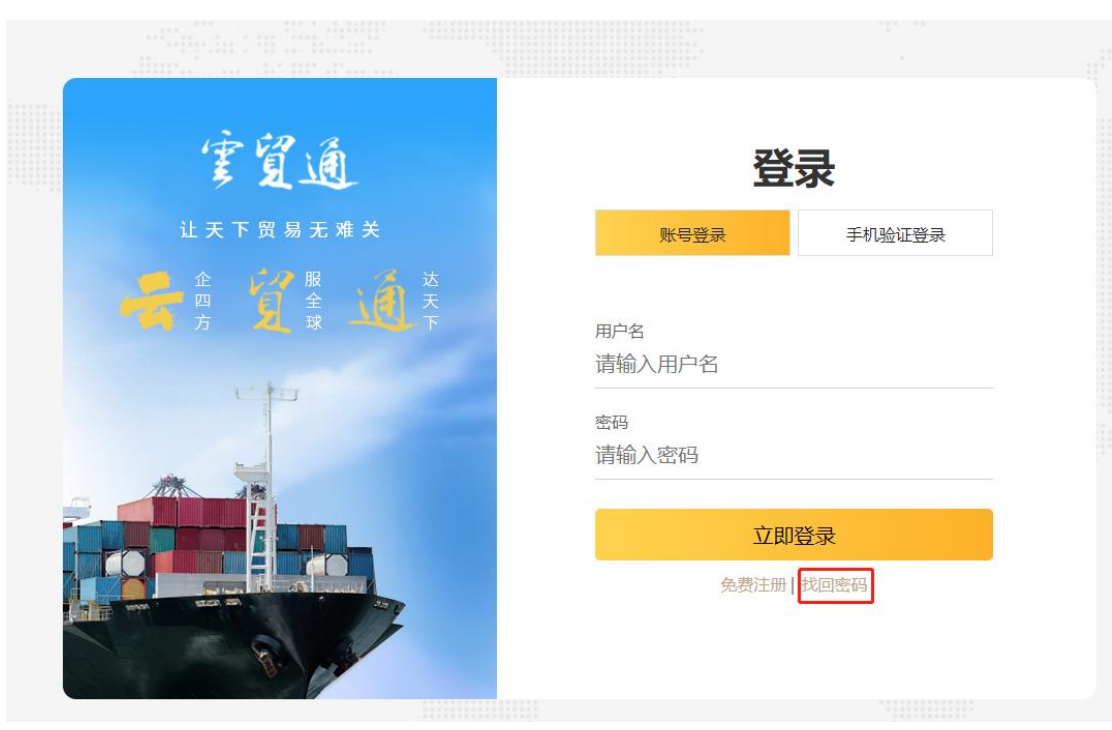

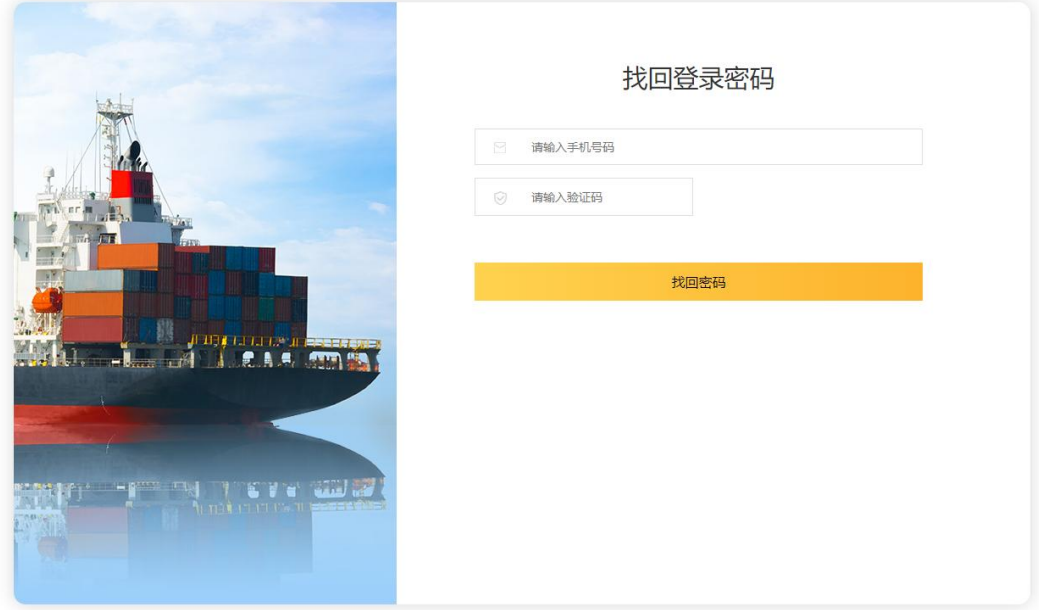

# <span id="page-6-0"></span>**5.**修改密码

点击左上角红框处 "修改密码",即可修改登录密码。

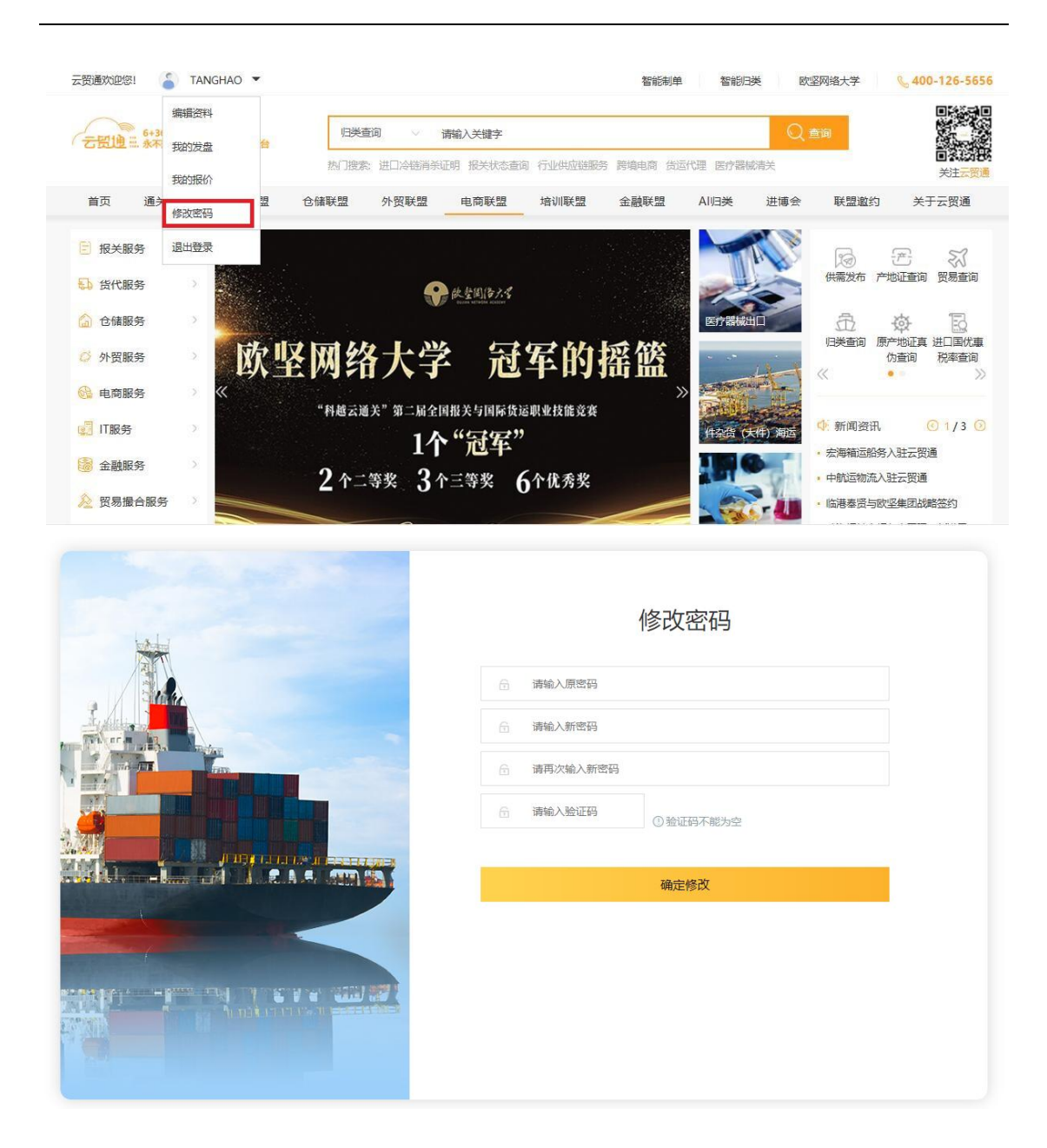

#### <span id="page-7-0"></span>**6.**归类查询

选择【归类查询】,输入要搜索的商品名称,点击"查询"按钮,进入到归类查询页面,再 输入商品描述,点击"确认查询",可见查询结果。

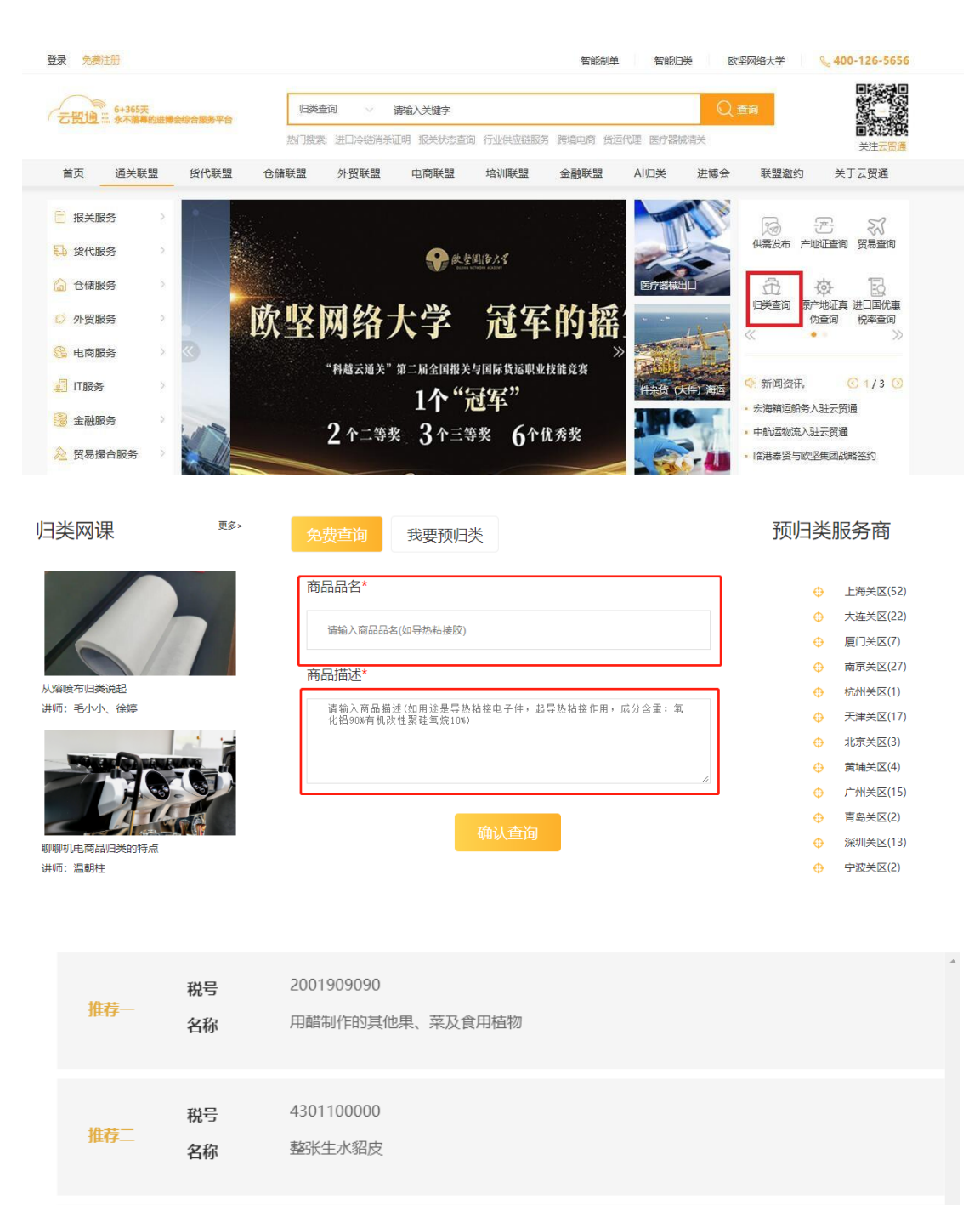

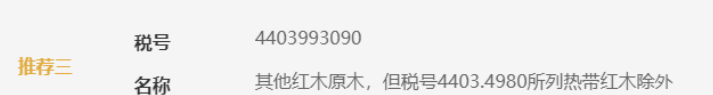

点击【查询条】—【归类查询】,也可进入归类查询页面。

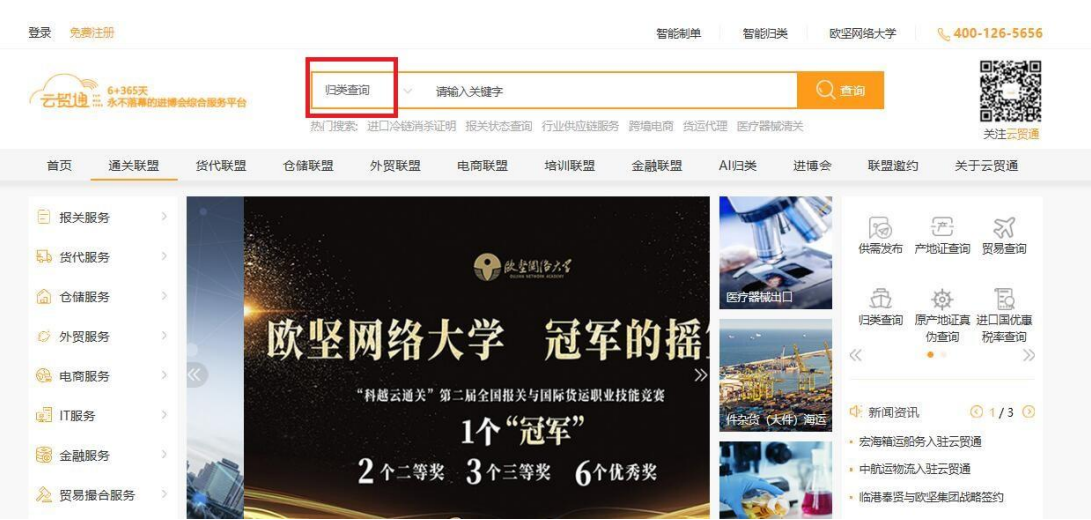

### <span id="page-9-0"></span>**7.**贸易数据

选择【贸易查询】,选择相应的类别,输入要搜索的商品英文名称或者 6 位以下的 HS 编码, 点击"查询"按钮,进入到数据查询页面(图二)。可输入详细信息,点击"搜索"按钮, 即可显示搜索结果。

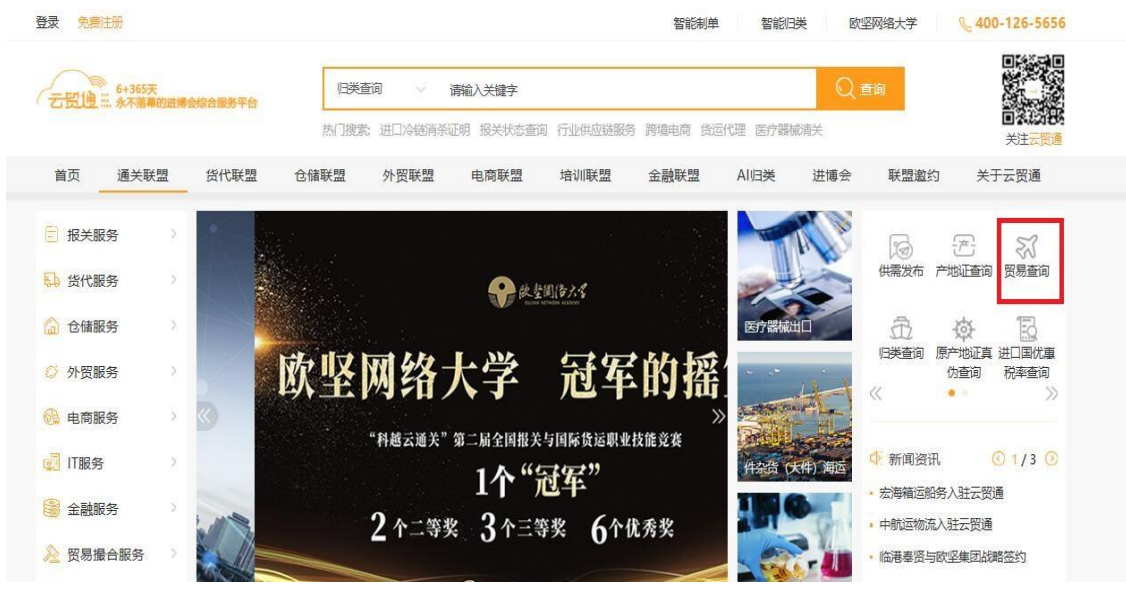

#### 数据查询

#### 查询信息需要输入英文或数字

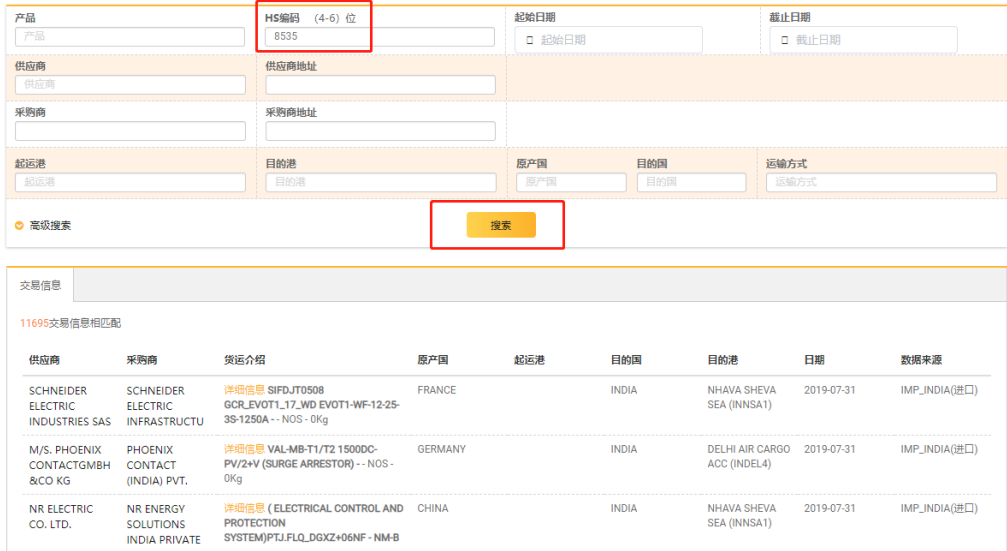

#### <span id="page-10-0"></span>**8.**智能制单

点击最顶端的"智能制单"按钮,即可进入智能制单界面。目前必须为平台真实业务操作客 户才能有权限登录。

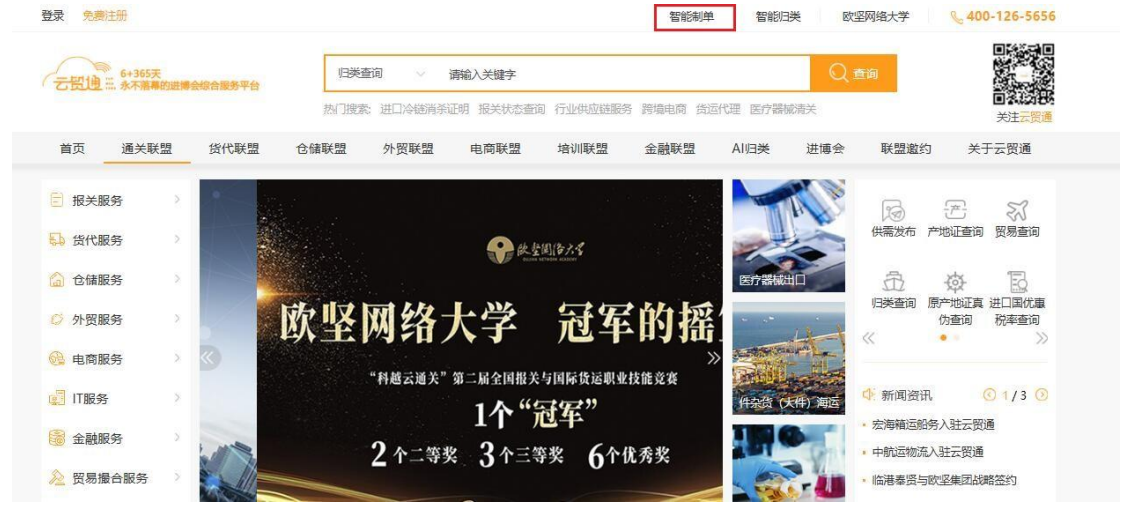

# <span id="page-10-1"></span>**9.**智能归类

点击最顶端的"智能归类"按钮,即可进入智能归类界面。

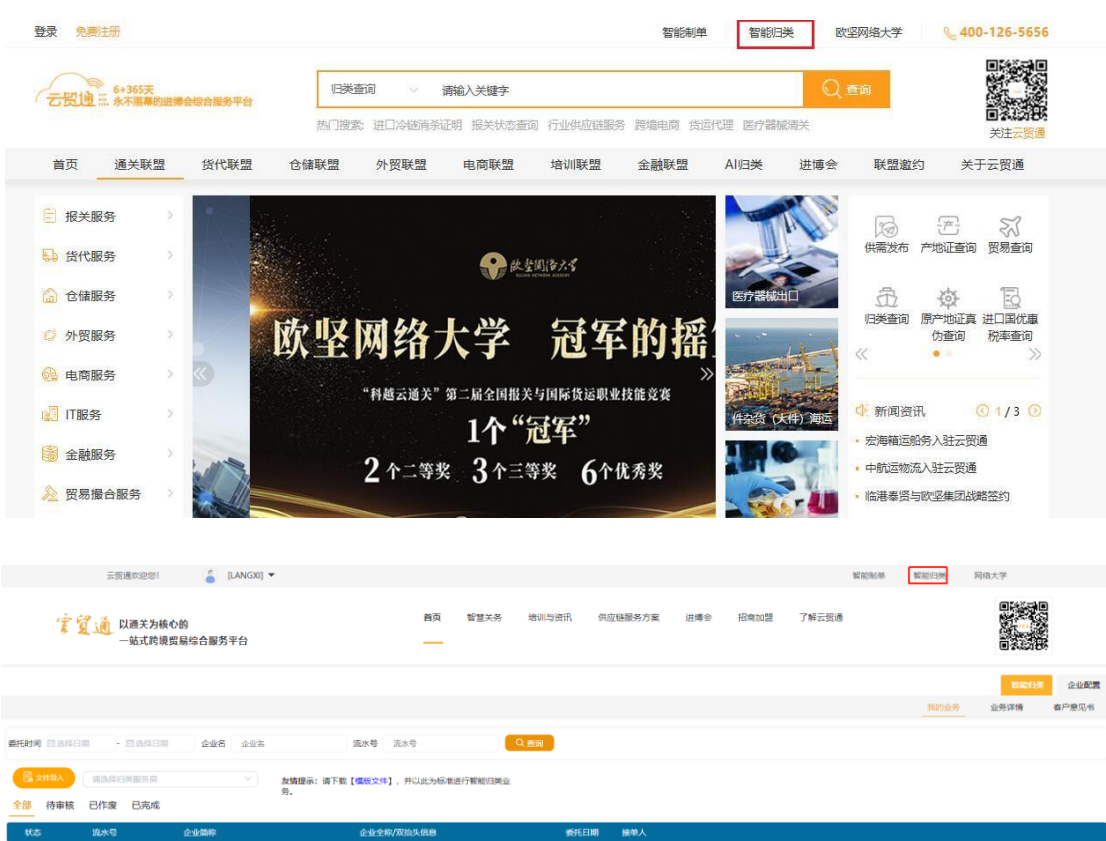

## <span id="page-11-0"></span>**10.**欧坚大学

用户注册登录后点击右上角"欧坚网络大学"按钮,即可进入欧坚网络大学界面。

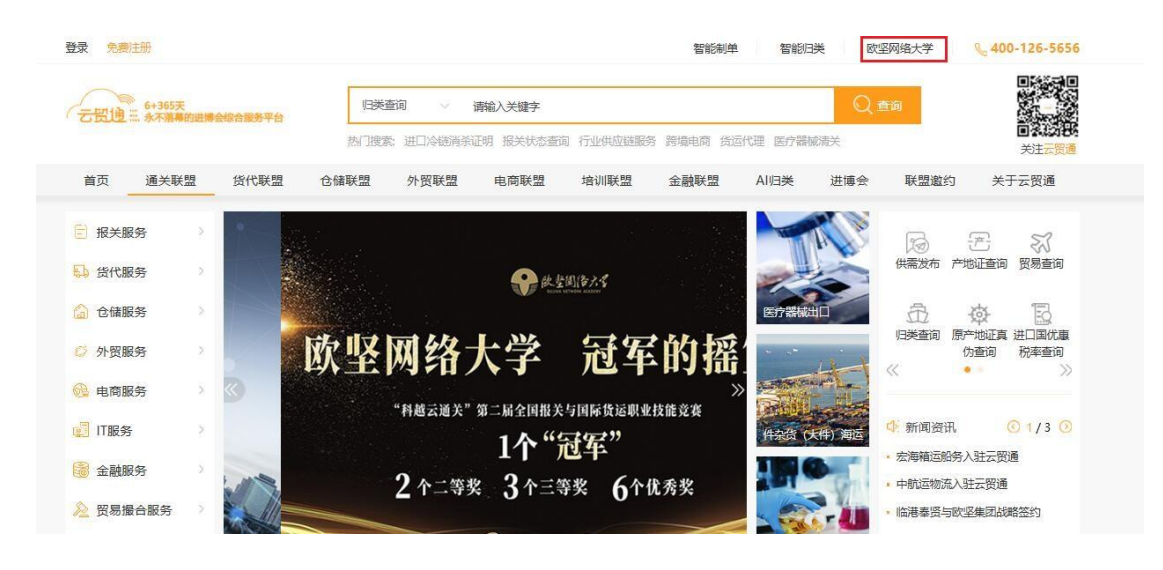

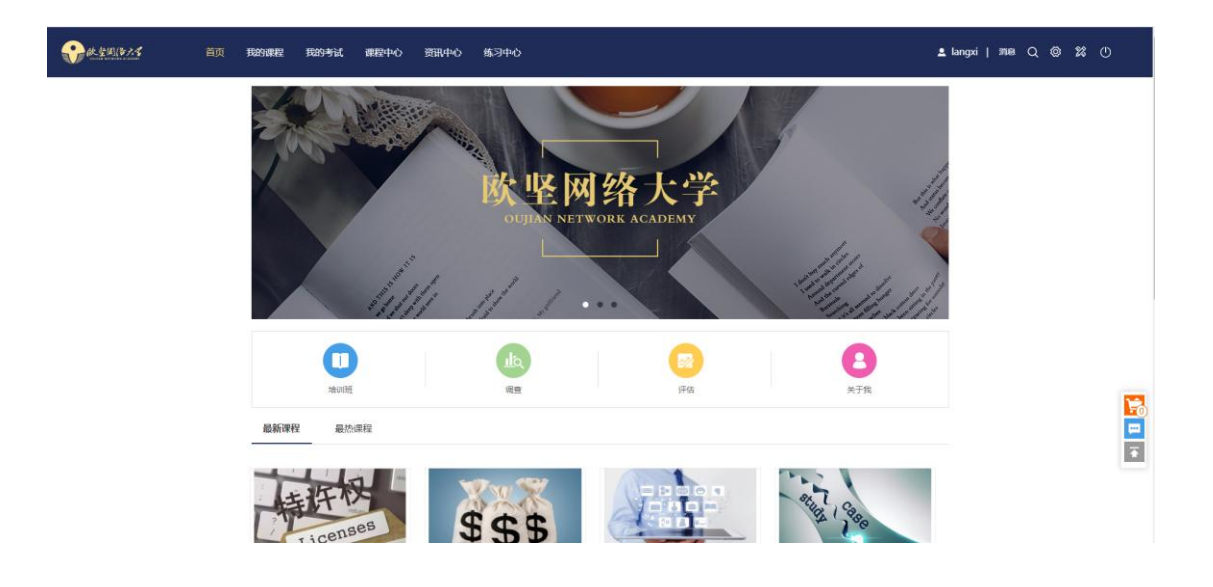